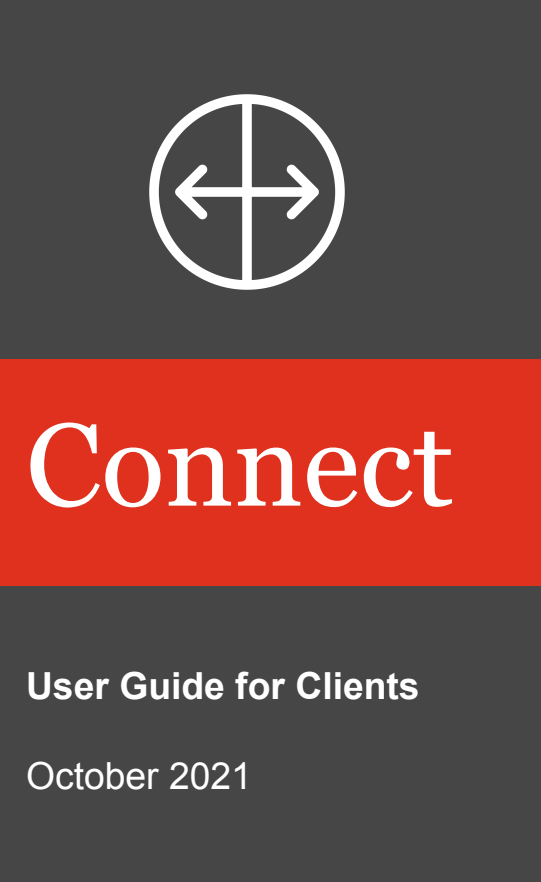

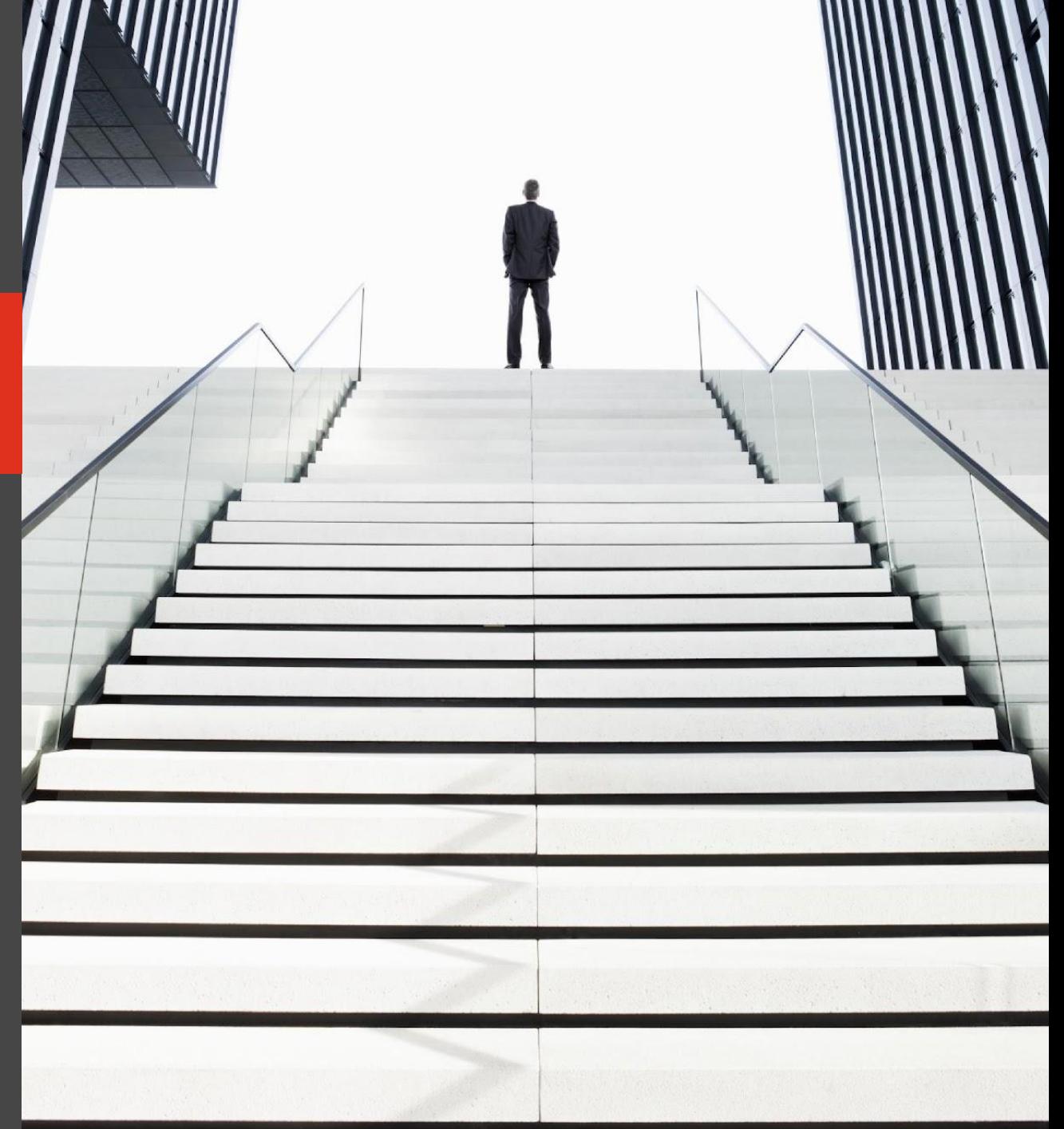

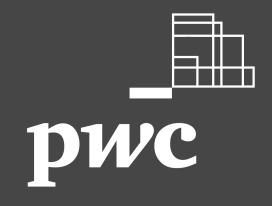

## Table of contents

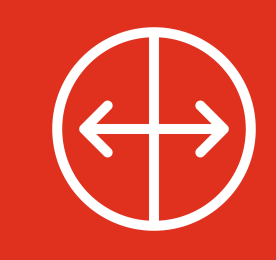

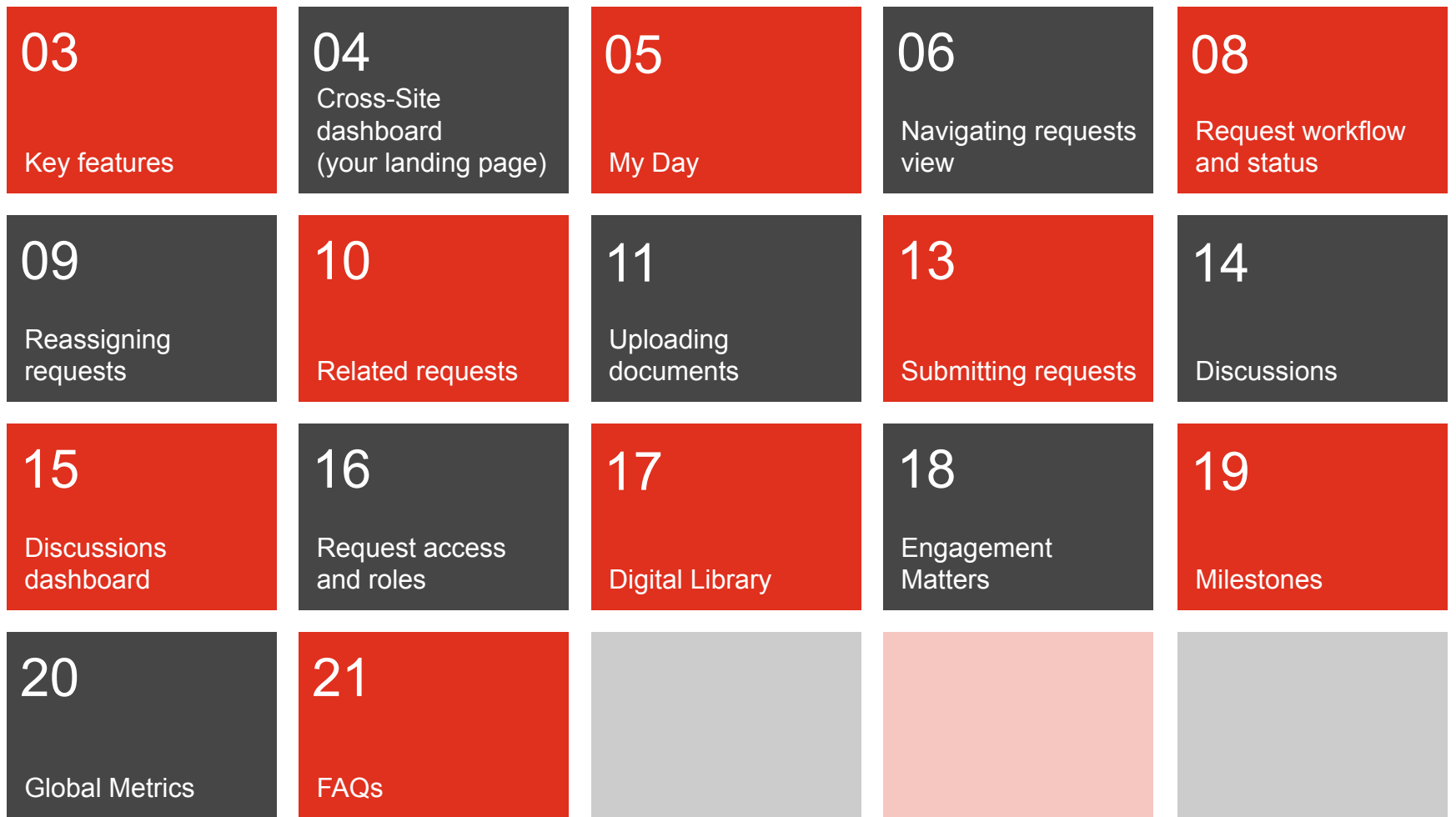

### <span id="page-2-0"></span>Key features

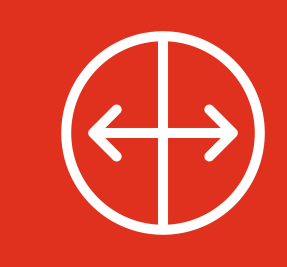

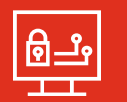

Our latest version of Connect streamlines, standardizes and automates real-time communication and workflow between your team and your PwC Engagement team. It provides fast, efficient and secure information-sharing at every stage of the engagement–reducing or eliminating the need for email.

### **What are the key features?**

- **• Dashboards** enable real time monitoring of progress helping you see what is coming due and when [\(page 4\)](#page-3-0)
- **• My Day** helps with the prioritization of tasks that require attention based on their due date ([page 5](#page-4-0))
- The **Calendar view** displays all requests and engagement matters to which an individual has access [\(page 6\)](#page-5-0)
- The **Help** function houses a 'how to' video and User Guide for PwC Clients and Third Parties ([page 6](#page-5-0))
- **• Client review workflow** (optional) allows you to approve request details (i.e. due dates and assignments) before it's requested ([page 8](#page-7-0))
- **• Assign requests functionality** allows the assignment of up to 6 users to a request ([page 9](#page-8-0))
- **• Related requests** provides visibility to all requests that are associated with one another ([page 10](#page-9-0))
- **• Uploading documents** includes the ability to drag and drop documents directly onto the request within the Requests view ([page 11](#page-10-0)). **Large file upload** allows users to upload files larger than 250MB. If enabled, files larger than 250MB will be stored in the Microsoft Azure Cloud. Discuss this functionality with your local engagement team.
- **• Discussions** allow you and your PwC Engagement Team to communicate directly within a request to ask questions or draw attention to information - keeping everyone out of email [\(page 14\)](#page-13-0)
- **• Discussions dashboard** allows you to view all discussions between you and your PwC Engagement Team in one place [\(page 15\)](#page-14-0)
- **• Digital Library** allows PwC to share links and or documents with you, unassociated with a request, such as accounting guidance and thought leadership ([page 17](#page-16-0))
- The **Engagement Matters** module (optional, [page 18\)](#page-17-0) provides greater transparency around coordination, communication and resolution of issues (such as, evaluation of adjustments). Discuss this functionality with your local engagement team.
- The **Milestones** module (optional, [page 19](#page-18-0)) allows engagement teams to track and share the status of key dates and project deadlines
- **• Global metrics** can display the current request status and performance indicators for progress made on requests across all teams for the global engagement [\(page 20](#page-19-0))

## <span id="page-3-0"></span>Cross-Site dashboard (your landing page)

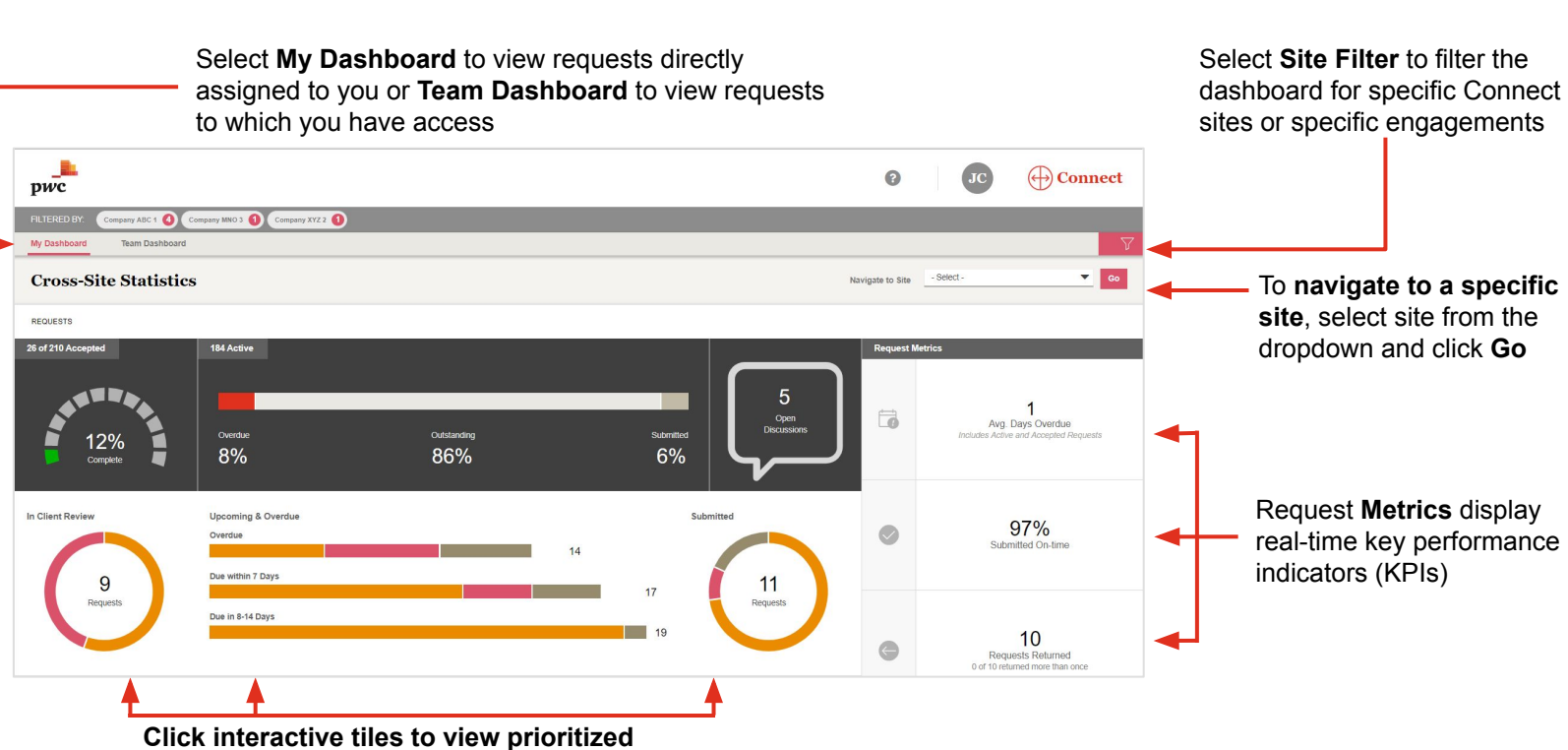

**requests to see what you need to do next**

**Average Days Overdue:** Sum of days overdue for requests in 'In Client Review', 'Requested', 'In Progress', 'Returned', 'Submitted', or 'Accepted' that are past their due date (overdue) divided by the total number of all requests past their due date (overdue).

**% of Requests submitted on time:** Total number of requests 'Submitted' or 'Accepted' that are not past the due date (overdue) as a percentage of total number of

requests that have been 'Submitted' or

'Accepted'

#### **# of Requests returned more than once:**

Total number of requests where returned count exceeds one

#### **Keeping your priorities in order has never been easier!**

#### **My Day is a view that prioritizes tasks that require action**

- Activities are categorized in My Day as: − Overdue
	-

<span id="page-4-0"></span>My Day

- − Due Today
- − Due in Next 7 days
- The My Day icon will be a rose color if there are Activities to complete and grey if there are none
- Discussions pending response will display under "Open Discussions"

### **How do I complete an activity in My Day?**

- 1. Click on the My Day icon in the top right corner
- 2. Click on the activity card to navigate to the task
- 3. Complete the required action (respond to the discussion, submit the request etc.)

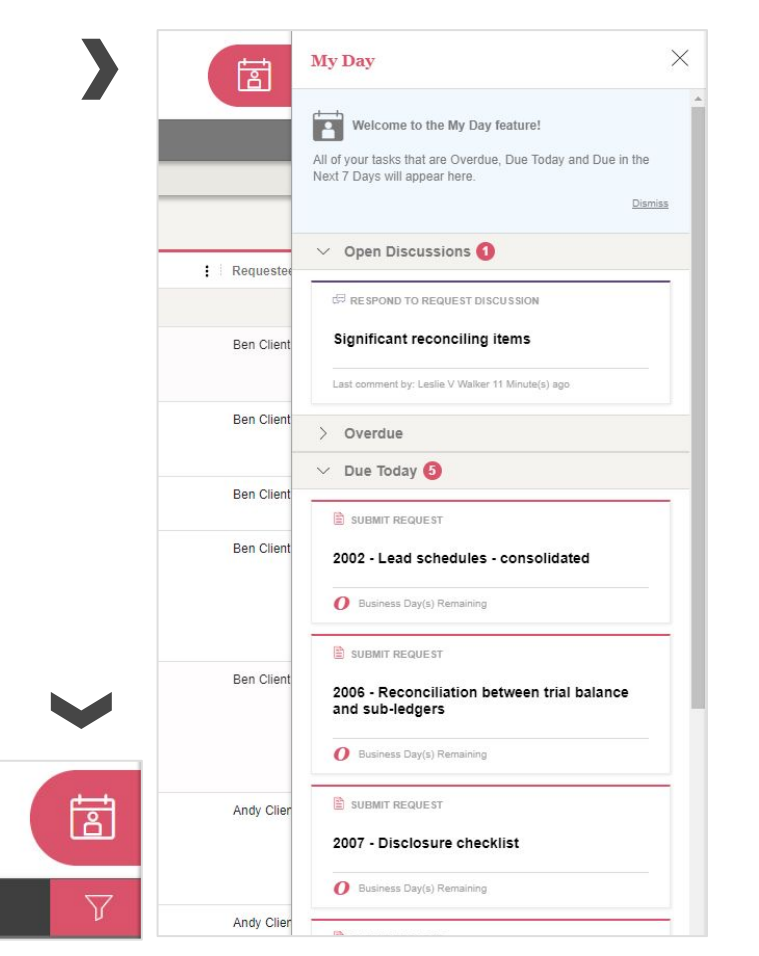

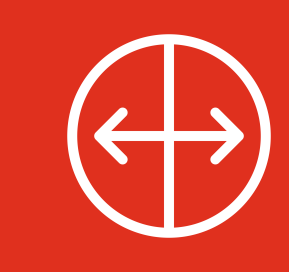

## <span id="page-5-0"></span>Navigating requests view

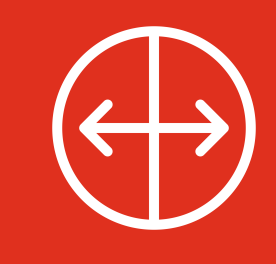

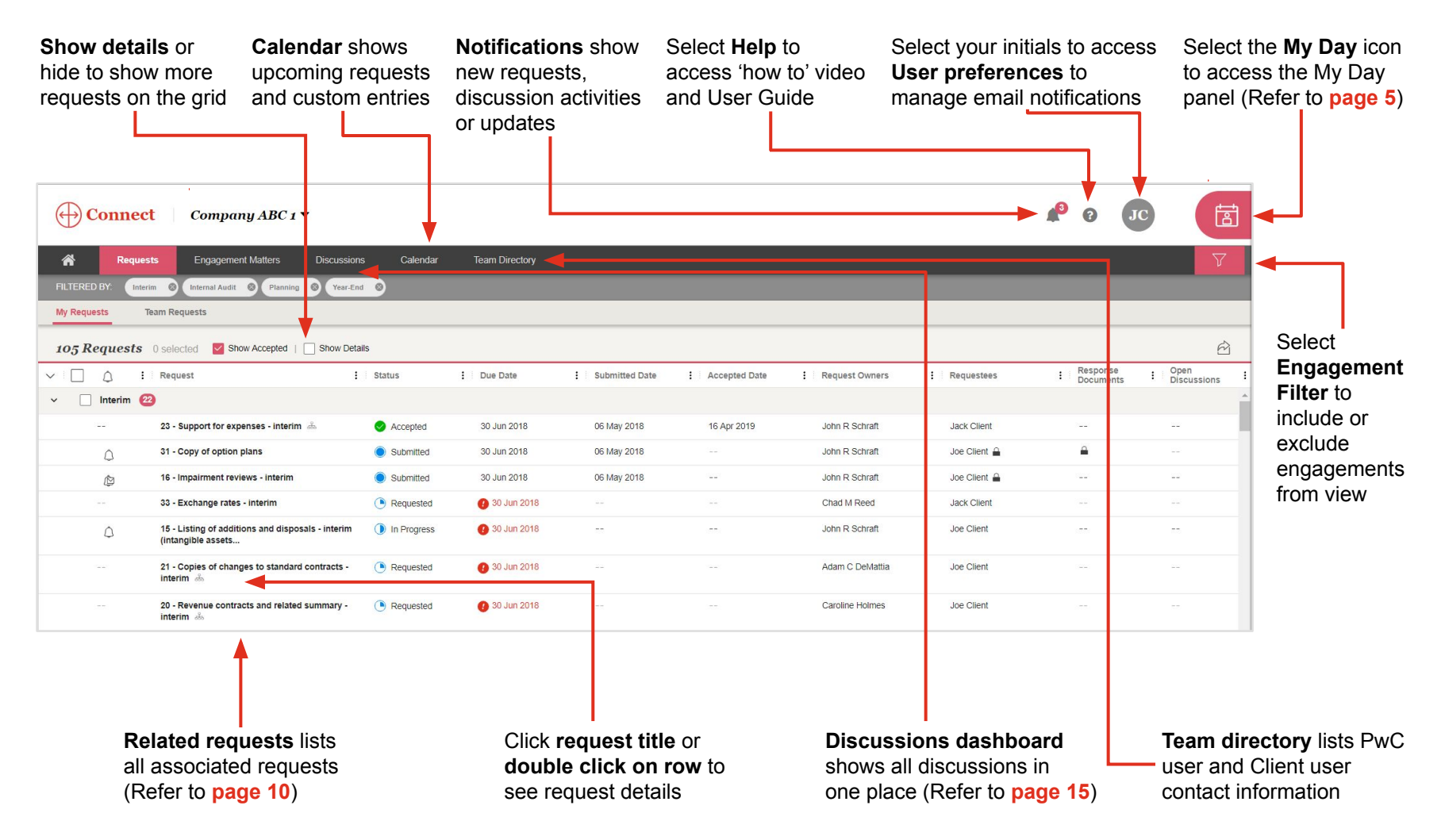

## <span id="page-6-0"></span>Navigating requests view (continued)

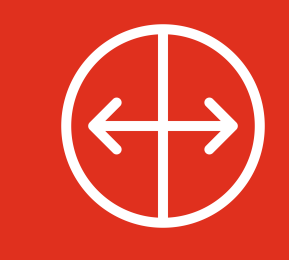

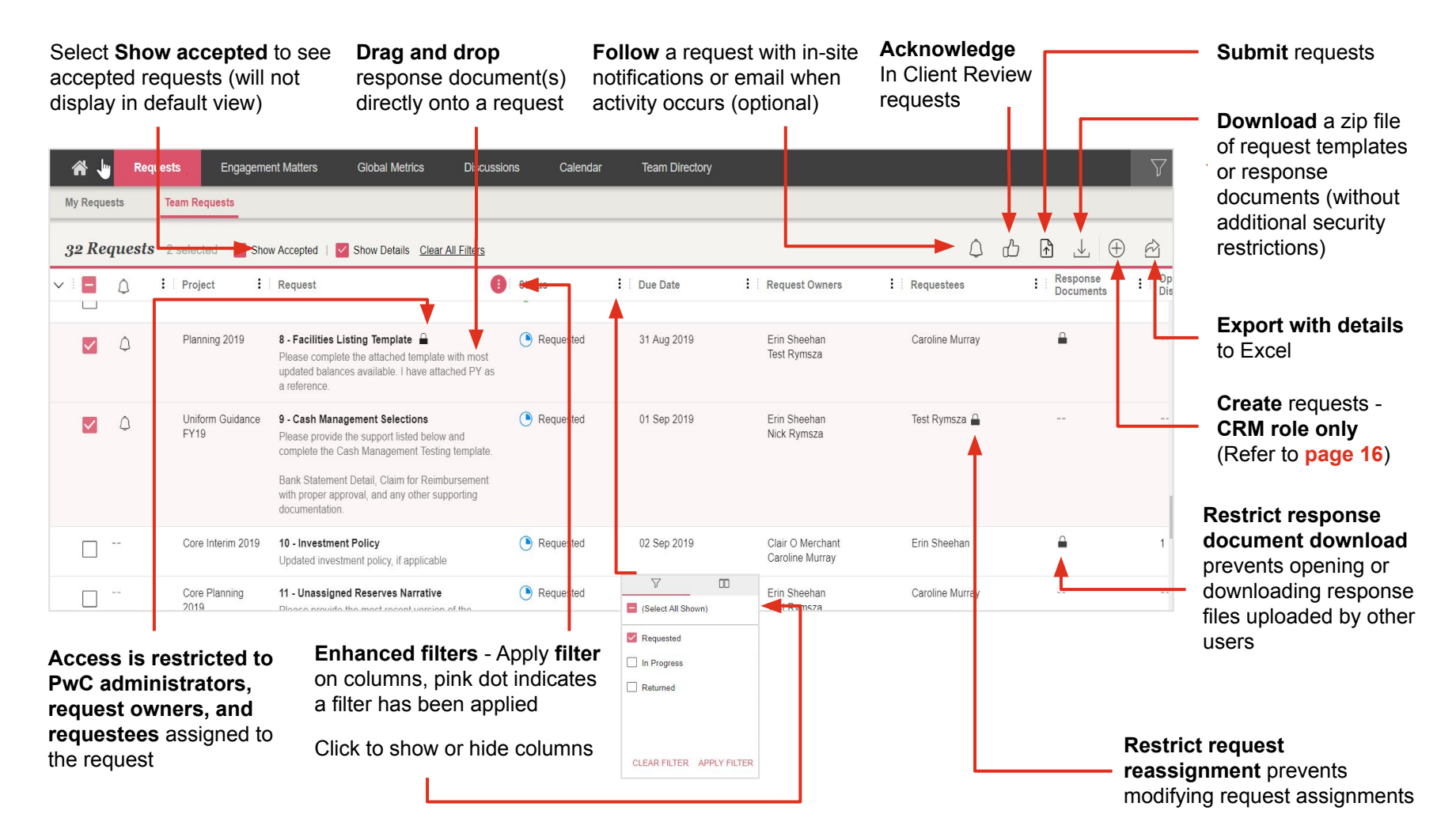

## <span id="page-7-0"></span>Request workflow and status

#### **In Client Review \*optional workflow**

PwC user assigns all or specific request(s) with the status "In Client Review".

**What do I do?** Review the request, (i.e. due date, assigned requestees or clarity of information) and select "Request Changes" or "Acknowledge". Acknowledged requests move to "Requested" status or "Request Changes" are updated by PwC users, prior to "Requested" status.

#### **Requested**

Your team receives a request for response documents.

**What do I do?** Review the request, upload response documents and submit. If a request is not ready to be submitted, save and select "Mark as In Progress".

#### **In Progress**

Your team is working on the request. **What do I do?** Complete and submit the request.

#### **Submitted**

Response documents are uploaded to the request, and the request moves to PwC users for review and acceptance.

#### **Returned**

Before accepting, PwC users may return the request for updates. Once a request has been returned by PwC users or recalled by you, it will remain 'Returned' until re-submitted.

**What do I do?** Review the discussion within the request, update the request, as applicable, and re-submit the request.

#### **Accepted**

Accepted requests have been reviewed by PwC users and are complete.

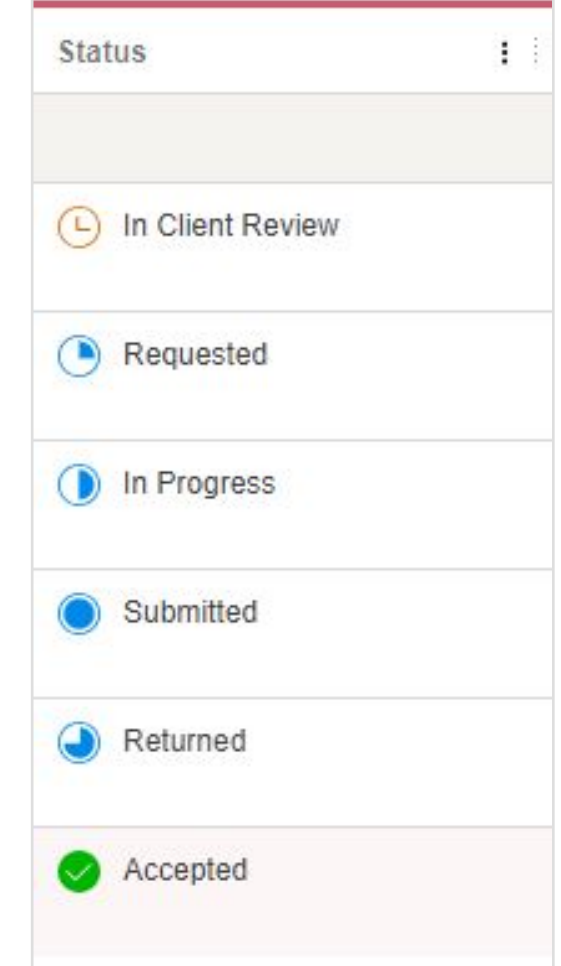

### <span id="page-8-0"></span>Reassigning requests

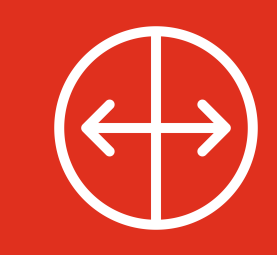

**Requests view**

: Requestees

**GBTS User A** 

GBTS User A

**Requests details view**

You can reassign requests to members of your team if a PwC user has not 'Accepted'. If there is  $\Box$  a lock icon a PwC user has 'Restricted Reassignment' (see [page 7\)](#page-6-0).

The lock icon will appear on the Requests view in the Requestees column and within the request header when clicking into the request.

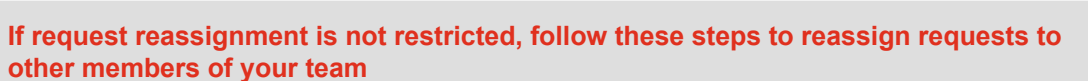

**My Requests** 

 $\bigcap$ 

 $\vee$   $\Box$ 

**Team Requests** 

: Request

Year End 2

**Request Details** 

2 Requests 0 selected Show Accepted | Show Details

**6 Revenue Testing** 

6 - Revenue Testing In Client Review | 13 21 May 2021

1 Final Listings

- 1. **Navigate** to the individual request you want to reassign by clicking on the request title from the Requests view to open the Request details view
- 2. Select  $\mathscr{D}$  Edit in the **Request details** view
- 3. Scroll down to Requestees section
- 4. Select the dropdown arrow next to p**rimary** or the **secondary requestees**
- 5. Select the individual to be added
- 6. Select **Save**

#### **Did you know?**

Up to 6 users can be assigned to a request

: Due Date

21 May 2021

23 Jun 2021

: Status

(4) In Client Review

Request Reassignme

Requested

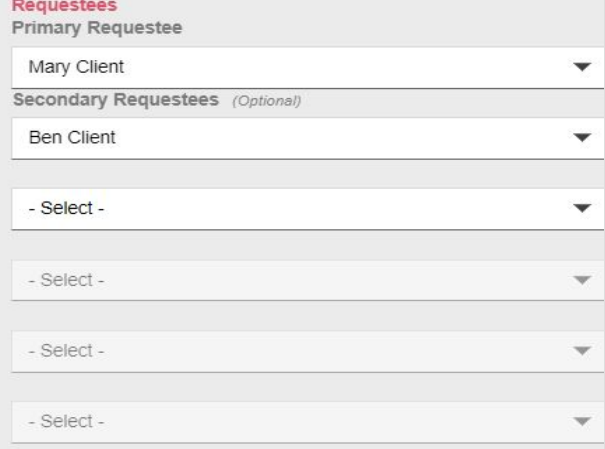

: Request Owners

**Christine Farrelly** 

Lauren B Chin

 $\bigcap$  Not following

PwC Connect

### <span id="page-9-0"></span>Related requests

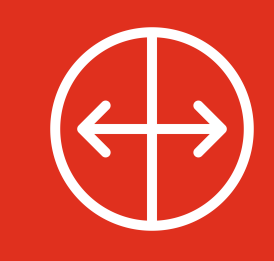

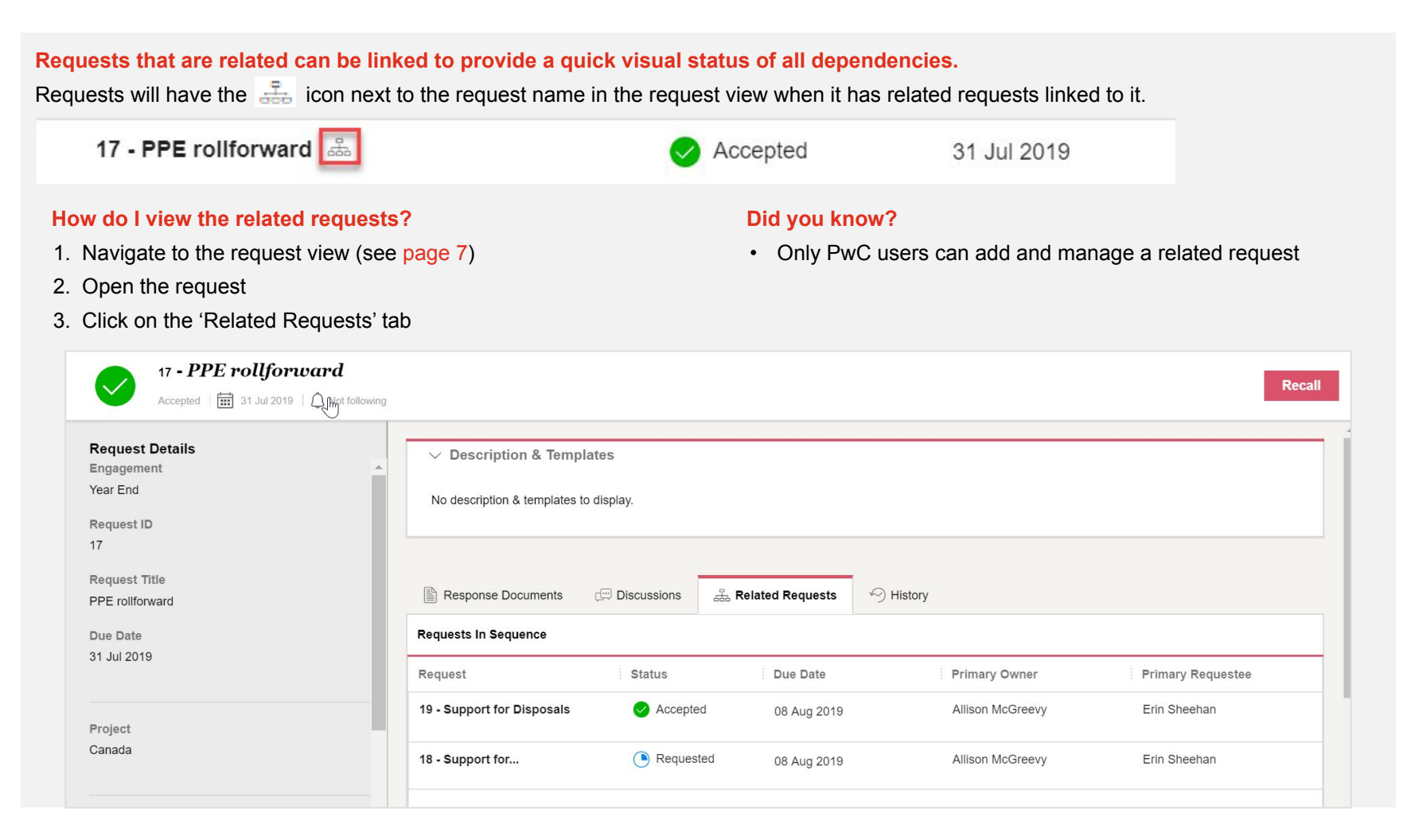

## <span id="page-10-0"></span>Uploading response documents

#### **There are two easy ways to upload response documents:**

- 1. Drag & drop in requests view: Drag and drop files into the row of the request in the requests view
- 2. Request Details view: Open the request and drag and drop into the 'Response documents' tab or upload the file

#### **Drag & drop in requests view**

From the requests view, you can:

- 1. Select the response document(s) for the specific request from your desktop or windows folder
- 2. Drag & Drop file(s) into the row of the desired request on the Requests view (this will highlight pink when you hover over it)
- 3. Open the request to add an optional description or start a discussion

#### $\Omega$  $\leftrightarrow$  Connect  $\Omega$ Flowers Motors  $HO \blacktriangleright$ **Team Directory Engagement Matters** Discussion Calenda **PEOLIFST DOCUMENT UPLOAD COMPLETE My Requests** Team Requests document has been uploader 10 Requests 0 selected V Show Accepted | Show Details Clear All Filters 口  $\triangle$ : Project : Request Status : Due Date : Request Owners : Requestees Uniform Guidance 9 - Cash Management Selections Requested 01 Sep 2019 Erin Sheehan Test Rymsza  $\bigcirc$ FY19 Core Interim 2019 10 - Investment Policy Requested 02 Sep 2019 Clair O Merchan Erin Sheeha 11 - Unassigned Reserves Narrative Requested Core Planning 03 Sep 2019 Erin Sheehar Caroline Murray  $330.332.1$ Core Planning 12 - Meeting with Mary 04 Sep 2019 Allison McGreevy Frin Sheehan nt Review 2019

#### **Request Details view**

From the Request Details view, you can:

- 1. Drag & Drop file(s) into the 'Response documents' tab
- 2. Add an optional description or start a discussion OR
- 1. Click 'Select files' button
- 2. Select the appropriate files to be uploaded
- 3. Click 'Open'
- 4. Add an optional description or start a discussion

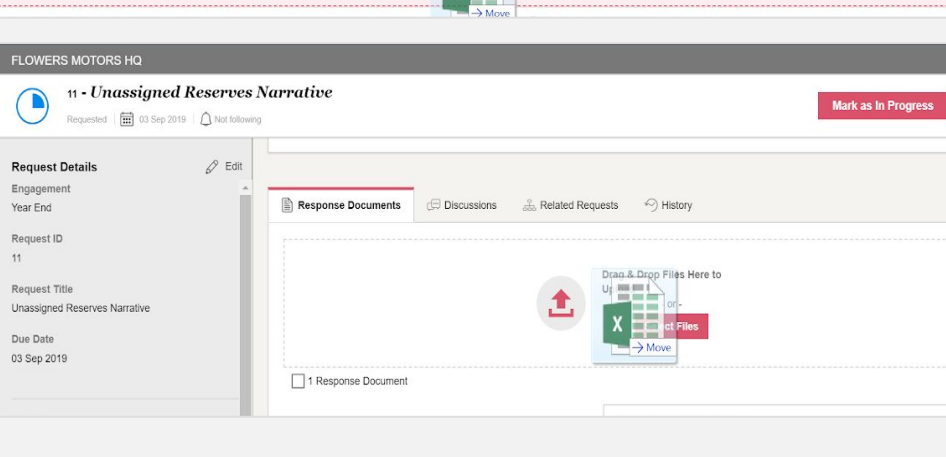

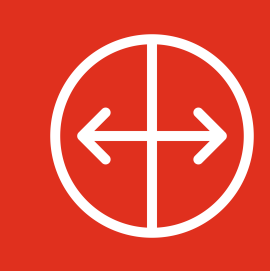

## Uploading response documents (continued)

### **What if response documents have been provided outside of Connect, or are not applicable?**

If response documents have been provided to PwC outside of Connect, in another request, or are not applicable for another reason,

- 1. Open Request Details view.
- 2. Select 'Click here' to open the 'Submit Request without Response Documents' modal.
- 3. Select a reason.
	- a. If 'Response documents have been provided with a different request', indicate in the drop down to which request the document has been uploaded.
	- b. If 'Other', provide a brief explanation.
- 4. Select 'Submit Request'

You will no longer be able to upload response documents to this request.

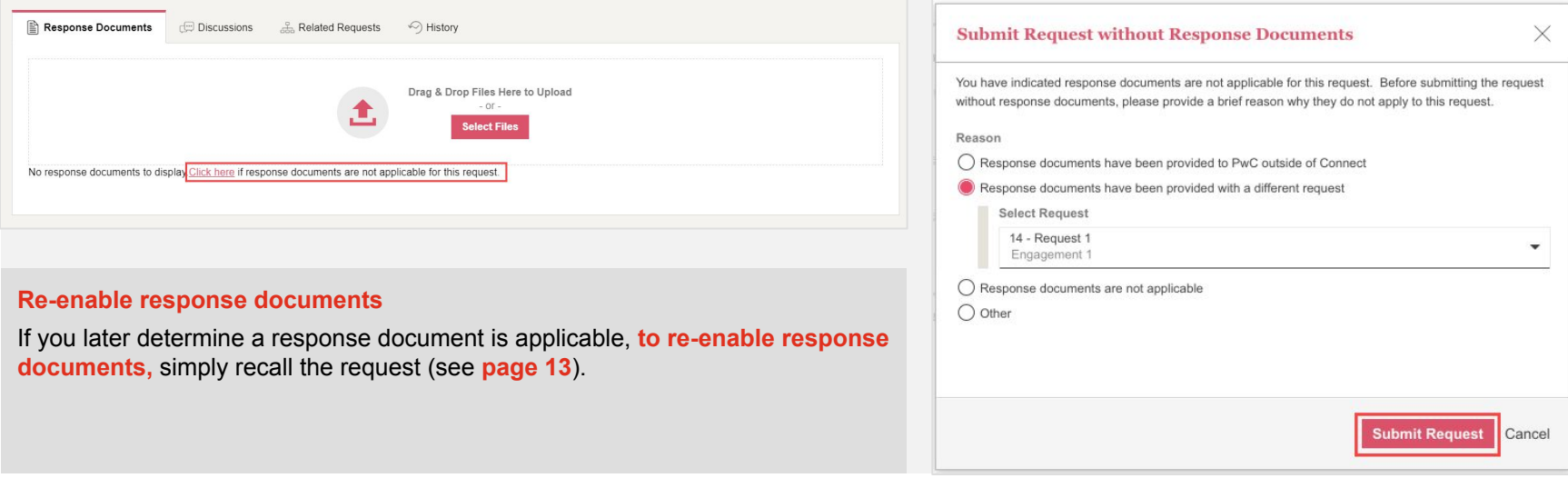

## <span id="page-12-0"></span>Submitting requests

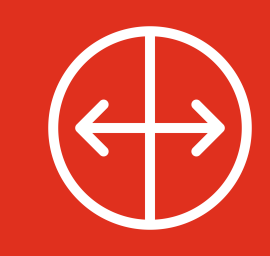

#### **After response documents have been uploaded, it's easy to submit your request**  11 - Unassigned Reserves Narrative **Submit a single request from Request Details view Mark as In Progress** Requested  $\|\mathbf{m}\|$  03 Sep 2019  $\|\mathbf{a}\|$  Not following From the Request details view, click the 'Submit' button **Request Details**  $\mathscr{D}$  Edit  $\vee$  Description & Templates  $\varnothing$  Edit Engagement **Submit multiple requests at once My Requests Team Requests Submit multiple requests from the Requests view**  $\sqrt{r}$ 2 selected Show Accepted | Show Details Clear All Filters Submit  $\downarrow$  $\bigoplus$  $\hat{P}$ 2 Requests Status 1. Select the boxes to left of the requests you would like to  $:$  Project  $\vdots$  Request  $\vdots$  Due Date : Request Owners submit Year End 2 2. Click on the 'Submit' button Requested Core Interim 2019 10 - Investment Policy 02 Sep 2019 Clair O Merchant 3. A pop-up will display to confirm the number of requests 12 - Meeting with Mary Requested Core Planning 04 Sep 2019 Allison McGreevy  $\overline{\vee}$ to be submitted 2019 4. Click 'Submit requests' **Edit a 'Submitted' request** 17 - PPE rollforward **Edit a 'Submitted' request from Request Details view Recall** Accepted  $\begin{array}{|c|c|c|c|c|}\n\hline\n & \multicolumn{1}{|c|}{31} \quad \text{Jul 2019} & \begin{array}{|c|c|}\n\hline\n\end{array} \\
\hline\n\text{Not following}\n\end{array}$ 1. Open the Request Details view 2. Click 'Recall' and add a discussion, if applicable **Request Details**  $\vee$  Description & Templates 3. The request will move to 'Returned' status Engagement 4. Update request and select 'Submit' Year End No description & templates to display.

### <span id="page-13-0"></span>**Discussions**

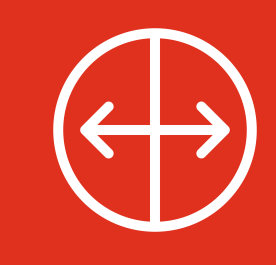

**Use Discussions to reduce the use of email and increase transparency!** Discussions are used to correspond about a request - to provide an update, clarification or pose a question. Discussions are specific to a request and can be started by anyone with access to that request.

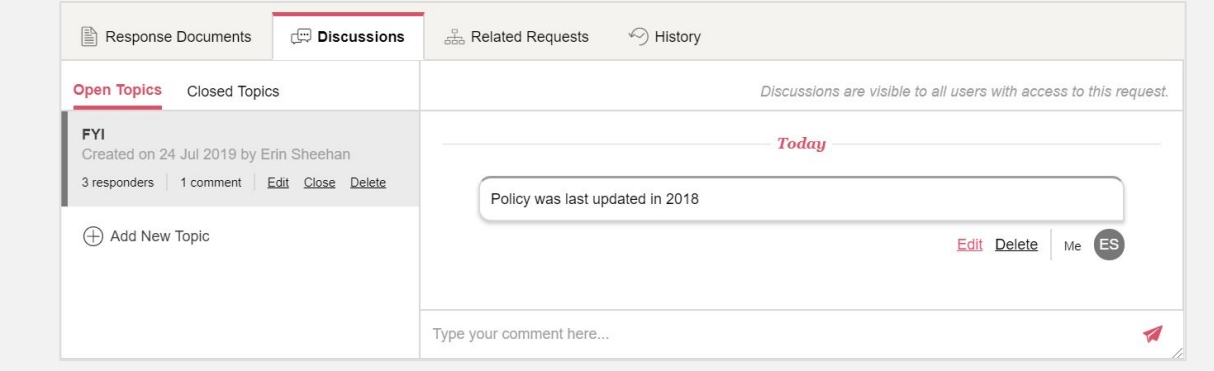

#### **To create a Discussion**

In Request Details

- Go to the Discussions tab within the request
- Select 'Add a Discussion' or '+Add New Topic', as applicable
- Enter Topic Title, Responders (add/remove if needed), Discussion Comment
- Click 'Save'

### **To add comments to an existing Discussion**

- Go to the Discussion tab within the request
- Add your comment to 'Type your comment here…'
- Click to send

#### **Did you know?**

- Upon creation of a discussion, the selected discussion responder(s) will receive an in-site notification or email, depending on user preference
- Discussions are visible to anyone that has access to that request
- All participants in the discussion and those following the request will receive a notification each time a comment is added to the discussion
- When a request reaches the 'Accepted' state, any associated discussions will automatically be closed for further commentary

### <span id="page-14-0"></span>Discussions dashboard

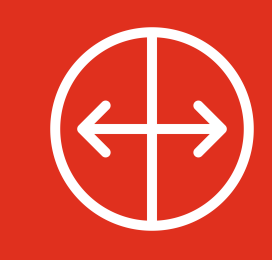

#### **What is it?**

All active discussions are displayed in the discussions view, accessible via the discussions tab

#### **How do I respond to a discussion from the dashboard?**

- 1. Click on the discussion title from the Discussions dashboard to open the request
- 2. Once in the request, follow the same steps as discussed on the previous page [\(page 14](#page-13-0)).

#### **Did you know?**

• Discussions on the dashboard can be sorted based on specific criteria including; Awaiting my response, Awaiting PwC Response, Responder, Created by me

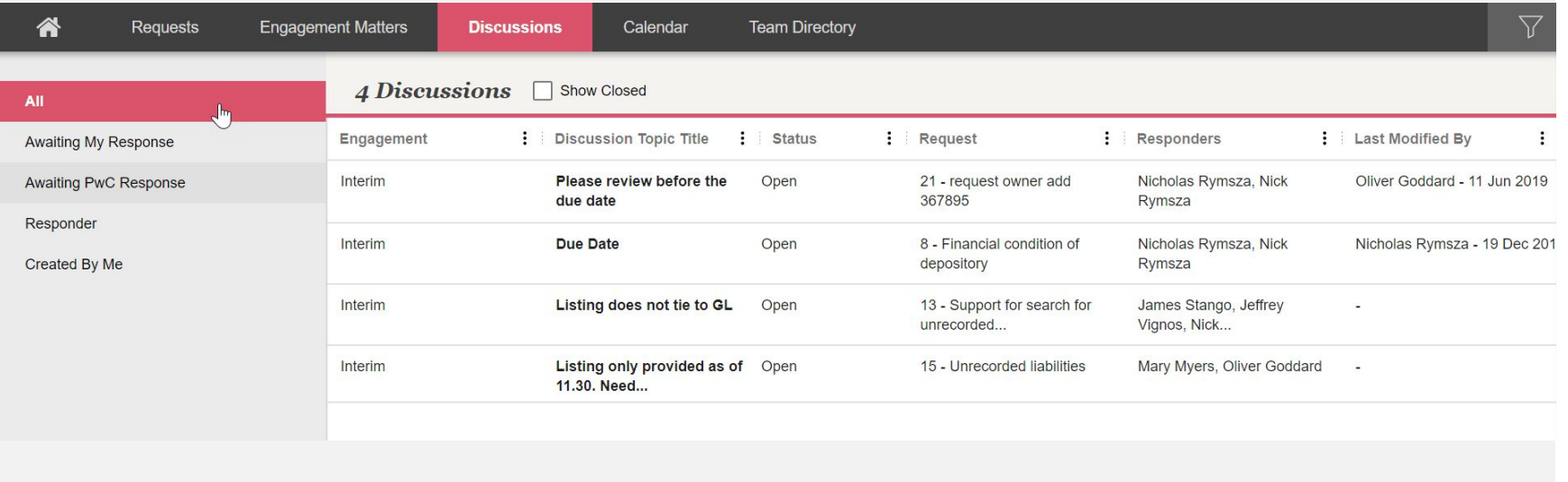

### <span id="page-15-0"></span>Request access and roles

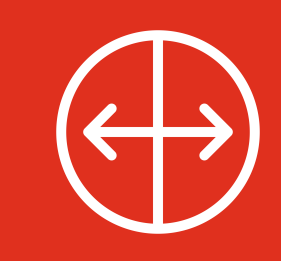

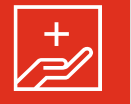

Improvements have been made to Connect's request access management including new user roles and new request access restrictions.

#### **Optional restrictions for requests and documents include: Signified by a icon on the:**

**Restrict access to PwC administrators, request owners, and requestees** - Requests are only visible to PwC Administrators, Request Owners or Requestees Requests view in the "**Request"** column

**Restrict request reassignment - Prevents external Requests view in the "Requestees" column** users from modifying request assignments and in the **Request details** header

**Restrict response document download—** Prevents external users from opening or downloading response files uploaded by other users

Requests view in the "**Response documents"** column

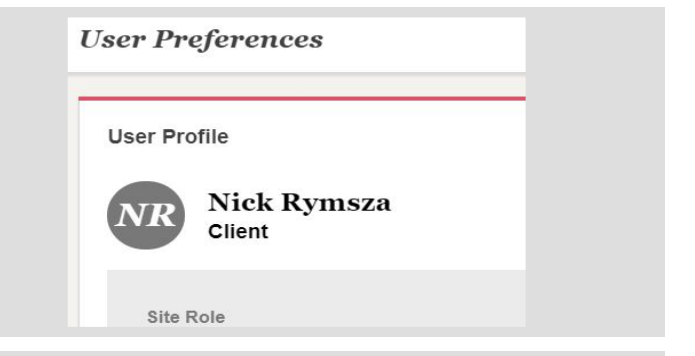

#### **Client Roles**

**Client Request Manager—View All Unrestricted Requests -** can view all new requests by default, can create requests and manage certain requests (if assigned as a Primary or Secondary Owner).

**Client Request Manager—View assignments only** - Access ONLY to requests assigned as primary or secondary owner or requestee.

**Client—View all unrestricted requests** - can see all of the requests in the site in all engagements except requests where access has specifically been removed.

**Client—View assignments only** - can ONLY see requests that are assigned to you. You will see the same requests in the 'My Requests' and 'Team Requests' views.

**Third Party—View assignments only—**can only access requests they have been assigned as primary or secondary requestee.

**Read Only -** Can view request details and open attachments, but cannot edit any site content.

#### Discuss with your PwC Engagement Team whether additional request level restrictions are applicable for your engagement.

#### **Did you know?**

- You can view your Site Role by accessing your profile in User Preferences.
- Site Role can only be changed by PwC Administrators. If you believe your access should be changed, you must contact your PwC Engagement Team.
- You **cannot restrict** PwC Administrators from viewing requests. If there are highly confidential documents that you do not want all PwC Administrators on your engagement to see, such requests should be coordinated outside of Connect.

## <span id="page-16-0"></span>Digital Library

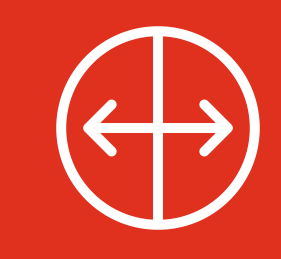

Engagement teams can use Digital Library to share valuable links and/or documents that are not specifically associated with a request, such as accounting standards, financial reporting, and regulatory hot topics!

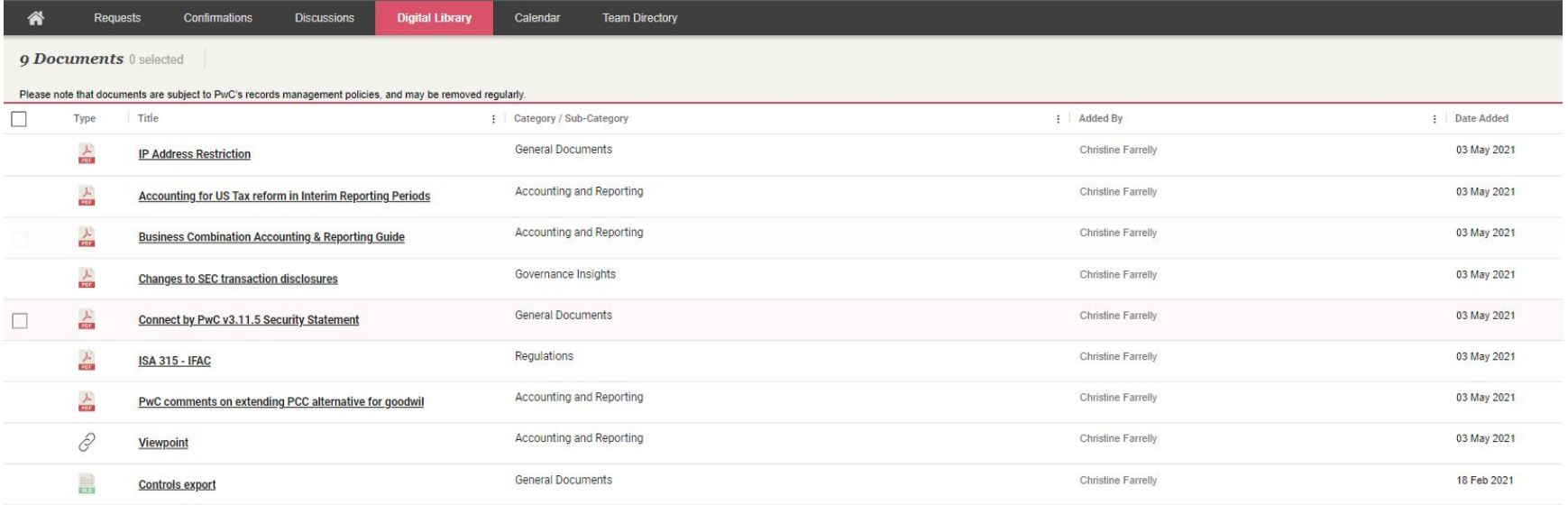

### **Did you know?**

- Only PwC users are able to upload links and or files to Digital Library.
- Links and documents can be restricted to certain users or custom access groups. Discuss with your PwC engagement team what types of material would be most beneficial to your engagement and who should have access.

### <span id="page-17-0"></span>Engagement Matters

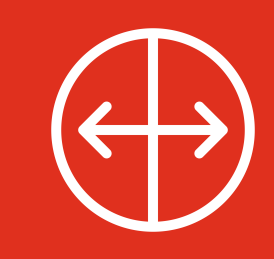

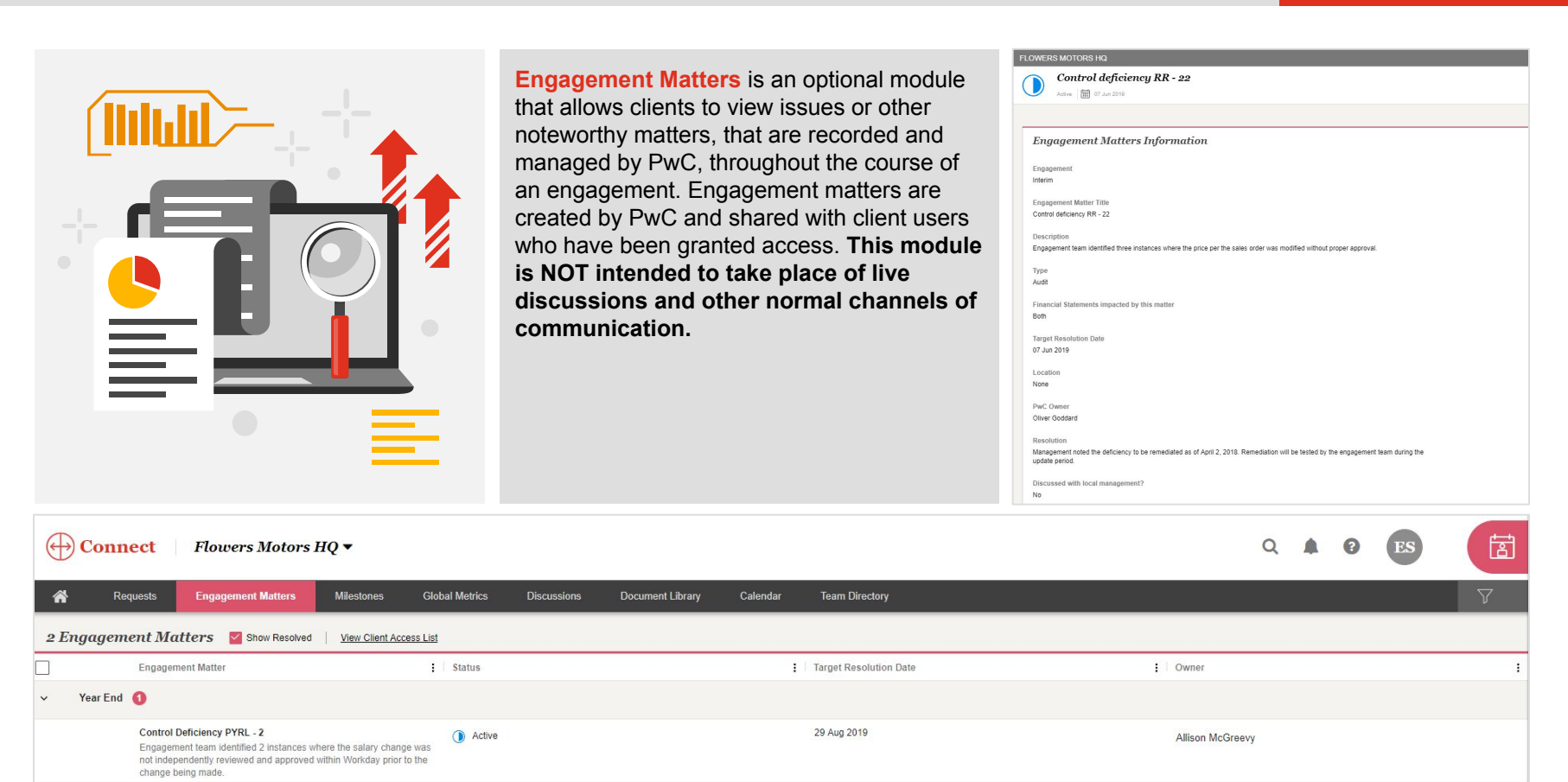

07 Jun 2019

Interim 1

Control deficiency RR - 22

Engagement team identified three instances where the price per the sales order was modified without proper approval.

Resolved

Oliver Goddard

### <span id="page-18-0"></span>Milestones

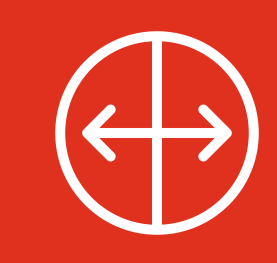

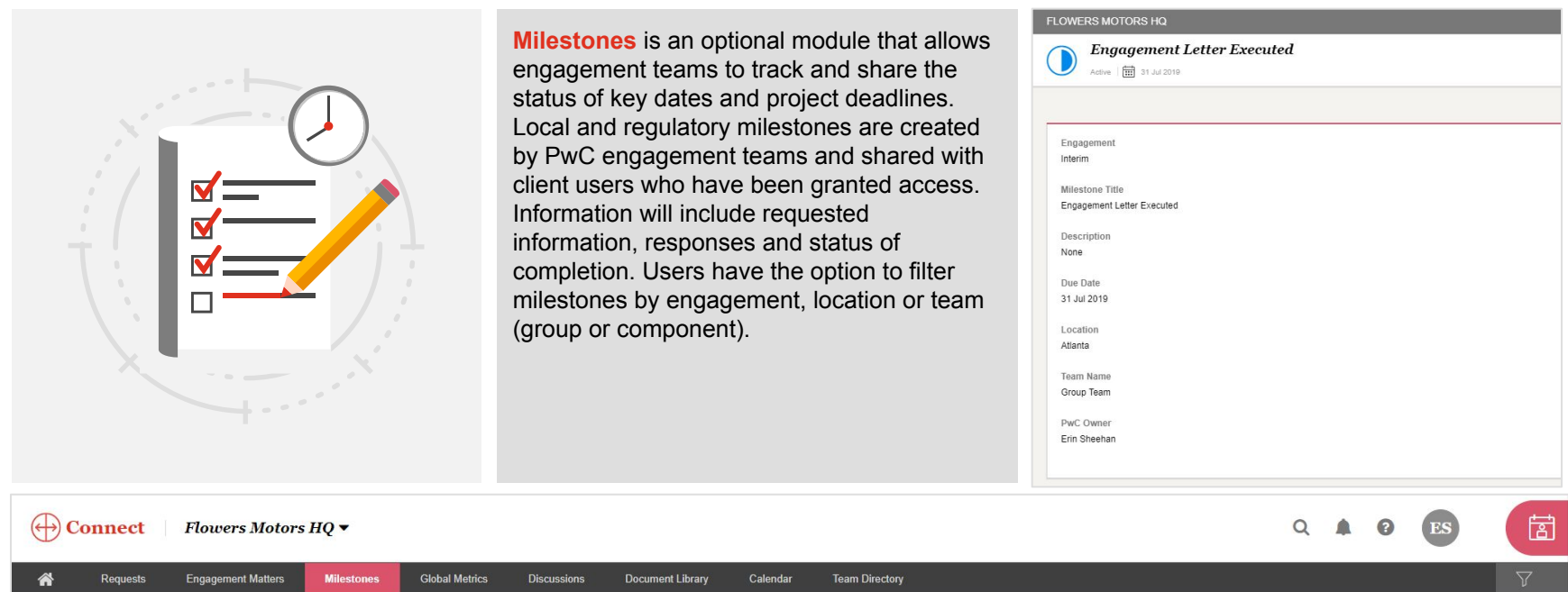

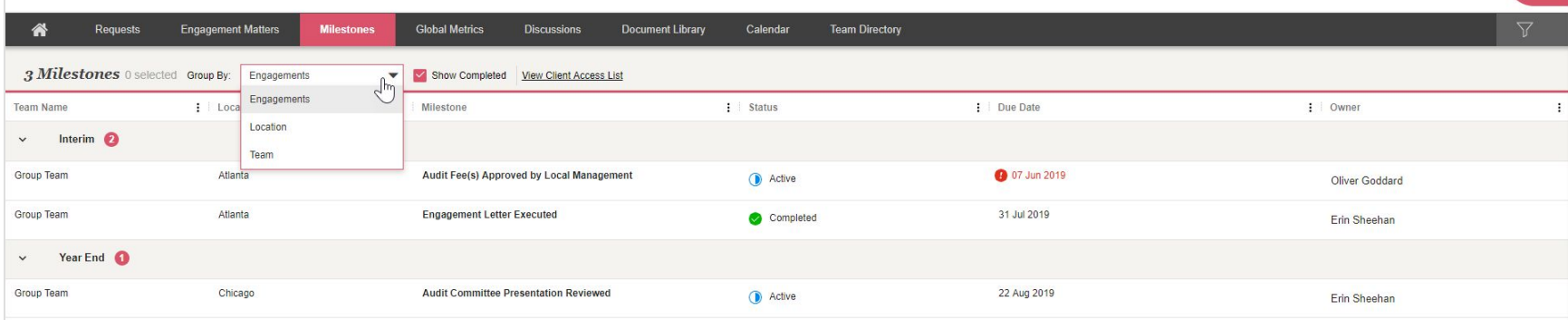

### <span id="page-19-0"></span>Global Metrics

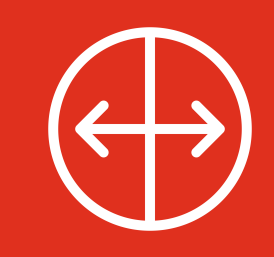

**Global metrics** provides the current request status and performance indicators for progress made on requests across all teams for the global engagement including:

- # of requests
- % Outstanding
- % Overdue
- % Submitted on-time
- Avg days overdue
- Returned
- Returned > Once

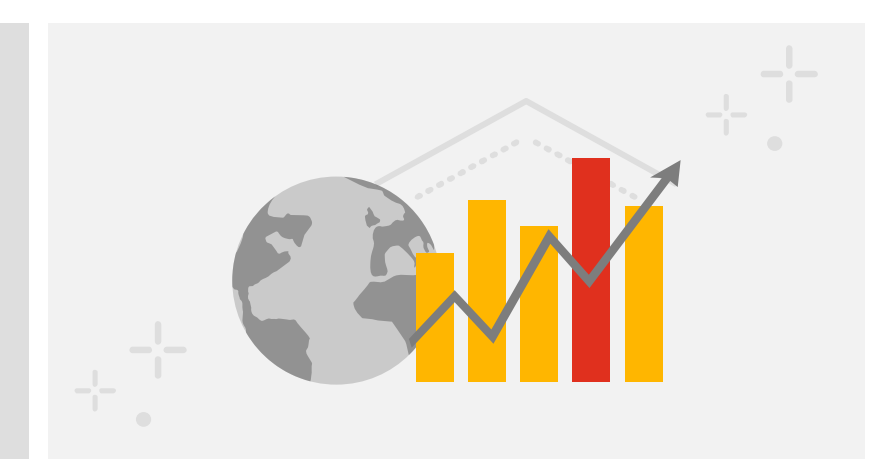

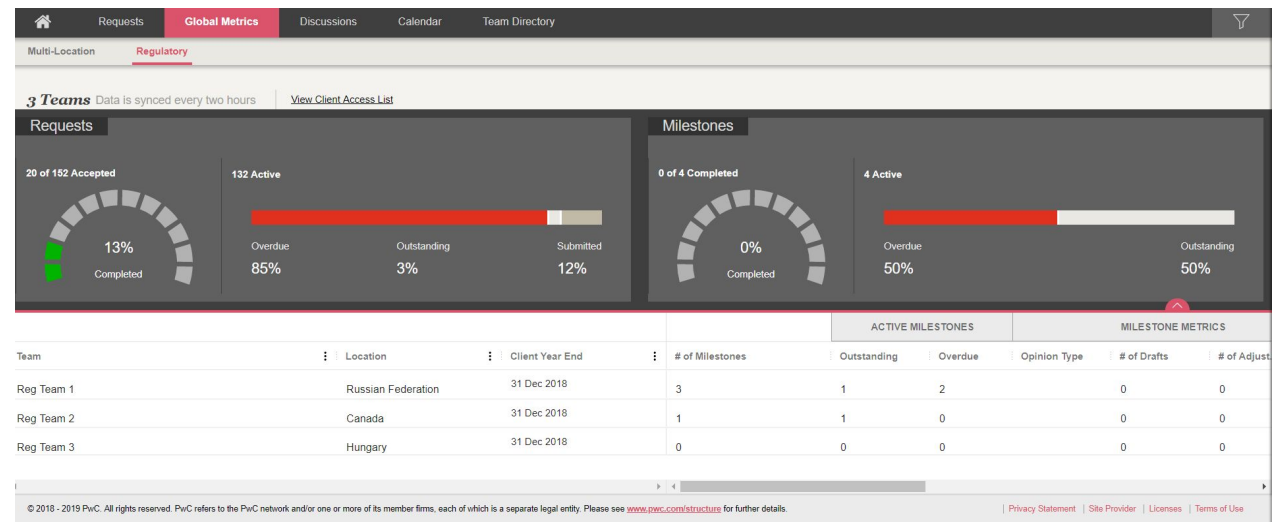

## FAQ's

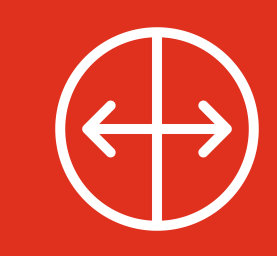

#### **s i Q1 How do new users to Connect access the Connect site?**

Your PwC engagement team will confirm the list of new users to be granted access and **m** will register them. Once registered, members of your team will be sent an email from **e** PwC Account Activation (no\_reply@registration.pwc.com), with instructions for **n** activating their account.

### **Q2 How are Connect sites organised?**

A Connect site can include multiple engagements (e.g. Q1, Q2, Interim, Year-end). In Connect, engagements are used to group requests and calendar entries for various workstreams. All engagements can be viewed at once, or an engagement filter can be applied to only see certain engagements. If you have access to multiple sites, information across all sites is visible on your Cross-Site Dashboard.

#### **Can I restrict access to sensitive documents that I upload? Q3**

Yes, access to sensitive documents can be restricted to Primary and Secondary Requestees. It is recommended that the 'View Assignments Only' role be used for your team members. This permits viewing ONLY requests assigned to them as Primary and Secondary Requestees. See [page 16](#page-15-0) for additional optional restrictions PwC users can apply to requests on your behalf. Note: All PwC Site Administrators will be able to view all of the requests, related documents, and discussions in your Connect site and their access cannot be restricted. If there are highly confidential documents that you do not want all PwC Site Administrators on your engagement to see, such requests should be coordinated outside of Connect.

#### **How do I retrieve a request or an attached document once deleted? Q4**

There is no recycle bin for users in Connect. Once deleted, requests or documents are not recoverable.

### **Q5 Can I be notified of changes made to certain requests?**

Yes, you can follow requests that you have access to. You can choose to receive in-site notifications, with or without email notifications. Follow preferences can be set on individual requests or in bulk by selecting requests in the Requests view and clicking "Following"  $\bigcirc$  at the top right of the grid. The same procedure can be used to bulk remove follow preferences.

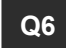

#### **Q6 What browsers are supported by Connect?**

We recommend utilizing the latest version of Chrome; however, Connect will also support the latest version of Firefox, Edge and Safari (for Mac).

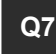

#### **Q7 How do I enable my profile in the Team Directory?**

On the Requests view click your name and select 'User Preferences'. Slide the 'Visible in Team Directory' toggle to 'on' and enter phone number (optional).

### FAQ's (continued)

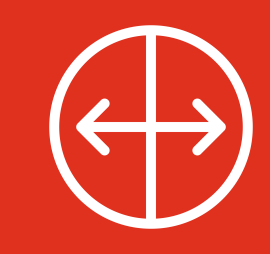

#### **s i Q8 Does Connect have a chat or comment functionality?**

**n** Discussions can be created and are linked to requests. They can be used to request additional instructions or clarification, draw attention to updated information, or indicate **e** the reason for a request recall. A PwC user or client can initiate a discussion.

### **Q9 What are Engagement Matters?**

Engagement Matters are issues or noteworthy items recorded and managed by PwC users in an optional module. Engagement Matters can be shared with certain members of your staff. Engagement Matters are marked 'Resolved' once complete.

#### **Can I customize the 'My Requests' and 'Team Requests' view? Q10**

Use the show/hide columns functionality to adjust the view on the Requests view including adding or removing other columns. Column location can be changed by dragging and dropping to another location on the grid.

#### **I received a dialogue saying that my session is about to timeout. What does this mean? Q11**

For security purposes, after authenticating into a Connect site, the system keeps track of how much idle time has passed since there has been any activity in the site. After a period of 25 minutes of idle time, the system will prompt the user with a session timeout pop-up which allows the user to extend their session or to log out. If choosing to extend the session, you will be able to continue working on the site without having to authenticate again. If choosing to sign out, you will be directed to the sign out page.

#### **How do I make edits to response documents or delete documents attached to requests?**

You can only upload a new document for updates as edits cannot be saved within Connect. To update a response document, open the request, navigate to 'Response Documents' tab and select the 'X' next to the attached document to delete. Upload a new response document.

### **Q13 How can I manage the emails I receive from Connect?**

You can manage your email notification preferences related to a Connect site by accessing your User Preferences (see [page 6](#page-5-0)).

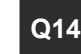

#### **Q14 How does the Calendar view work?**

Calendar provides an overall calendar view of when requests, Engagement Matters or Milestones you have access to are due (view by day, week or month). It also shows custom entries.

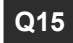

#### **Q15 Who should I contact for additional assistance?**

Please reach out to your PwC engagement team with any further questions about Connect.

# Thank you

#### pwc.com

This publication has been prepared for general guidance on matters of interest only, and does not constitute professional advice. You should not act upon the information contained in this publication without obtaining specific professional advice. No representation or warranty (express or implied) is given as to the accuracy or completeness of the information contained in this publication, and, to the extent permitted by law, PwC does not accept or assume any liability, responsibility or duty of care for any consequences of you or anyone else acting, or refraining to act, in reliance on the information contained in this publication or for any decision based on it.

© 2021 PwC. All rights reserved. PwC refers to the US member firm or one of its subsidiaries or affiliates, and may sometimes refer to the PwC network. Each member firm is a separate legal entity. Please see www.pwc.com/structure for further details.